## **Instructions for fixing automatic pesticide update notifications in WIN-PST**:

- 1) Start Windows Pesticide Screening Tool (WIN-PST)
- 2) Open New -> Options

Windows Pesticide Screening Tool - WIN-PST 3.1 - [Select Soils and Pesticides]

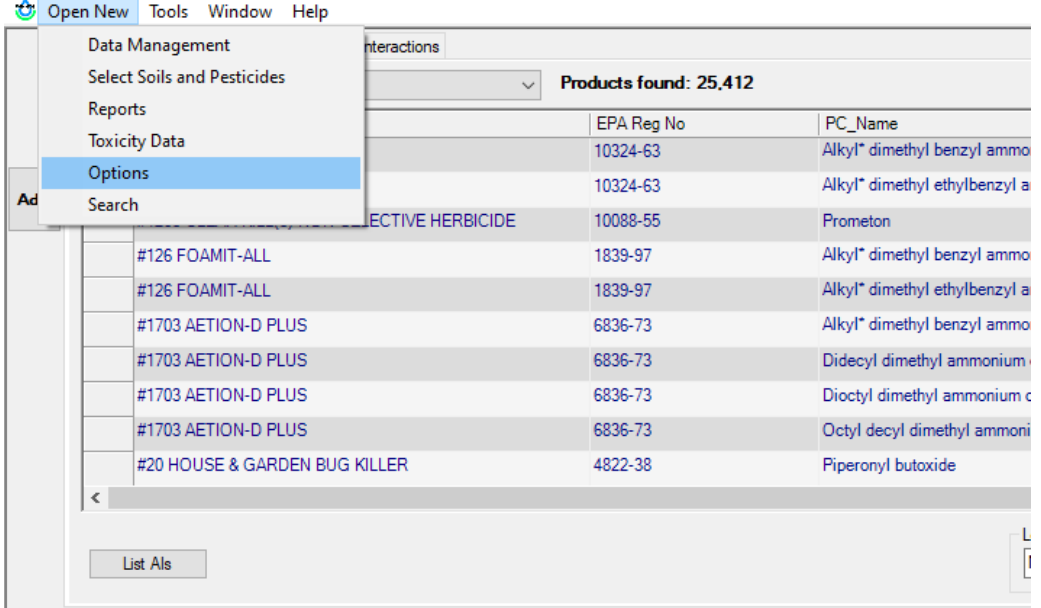

3) Locations tab -> Uncheck "Use default web site location"

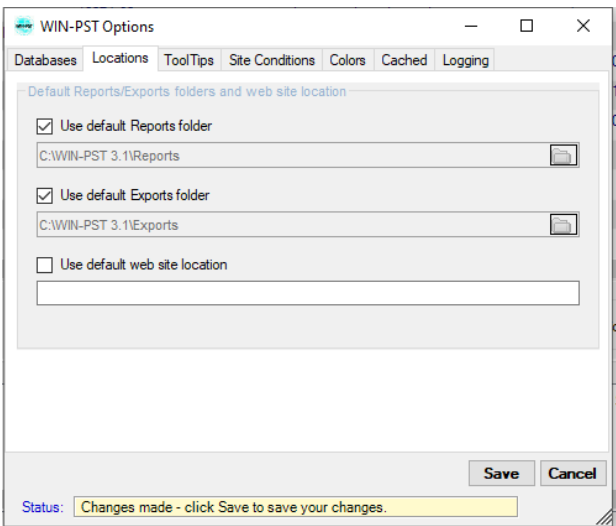

4) Copy and past the new address [https://www.nrcs.usda.gov/publications/win-pst\\_ppd\\_status.html](https://gcc02.safelinks.protection.outlook.com/?url=https%3A%2F%2Fwww.nrcs.usda.gov%2Fpublications%2Fwin-pst_ppd_status.html&data=05%7C01%7C%7C3296d10aad7d40b756e408dafb13f77a%7Ced5b36e701ee4ebc867ee03cfa0d4697%7C0%7C0%7C638098360428613800%7CUnknown%7CTWFpbGZsb3d8eyJWIjoiMC4wLjAwMDAiLCJQIjoiV2luMzIiLCJBTiI6Ik1haWwiLCJXVCI6Mn0%3D%7C3000%7C%7C%7C&sdata=zIlFTmzCbkpgN31DXtmPsSmnhC5Rc2wj6gKQAllrYS4%3D&reserved=0) into the space provided and select 'Save' and then 'Close'.

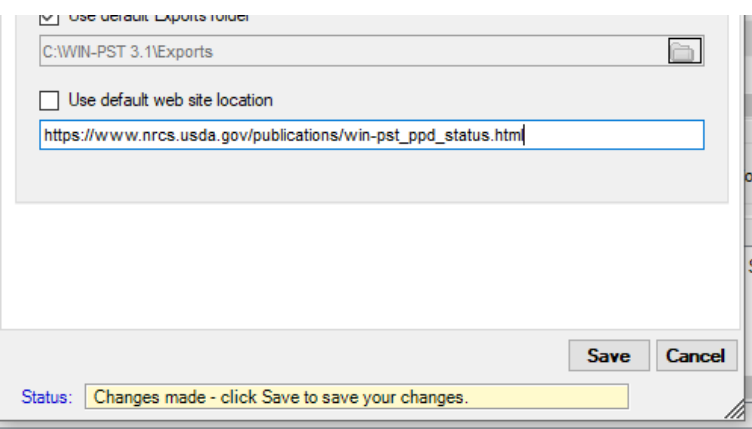

Done! WIN-PST will now automatically check to see if a new pesticide update is available using the new web address.